# Kleine und größere Neuerungen bei museum-digital (I)

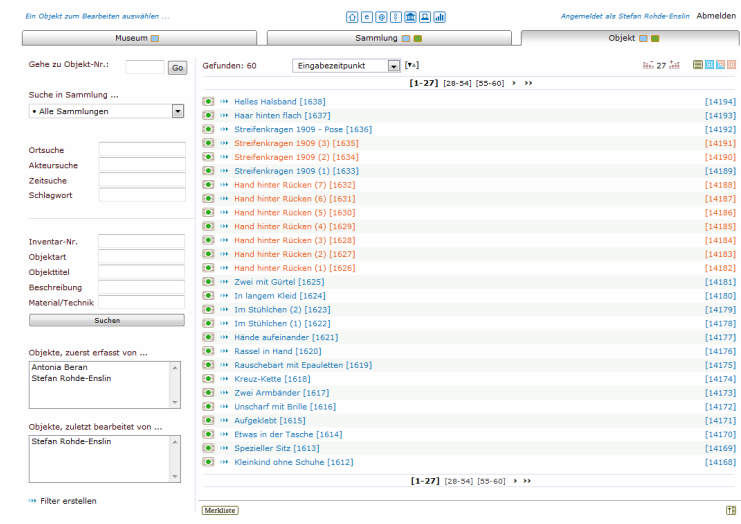

### Teil 1: Kosmetik und ein wenig mehr

Teil 2: Objektgruppenansicht (Nachtrag) Teil 3: Schlagwortvorschlagswesen Teil 4: Registerkarte "Ansicht" und IPTC

#### Ein Objekt zum Bearbeiten auswählen ..

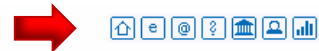

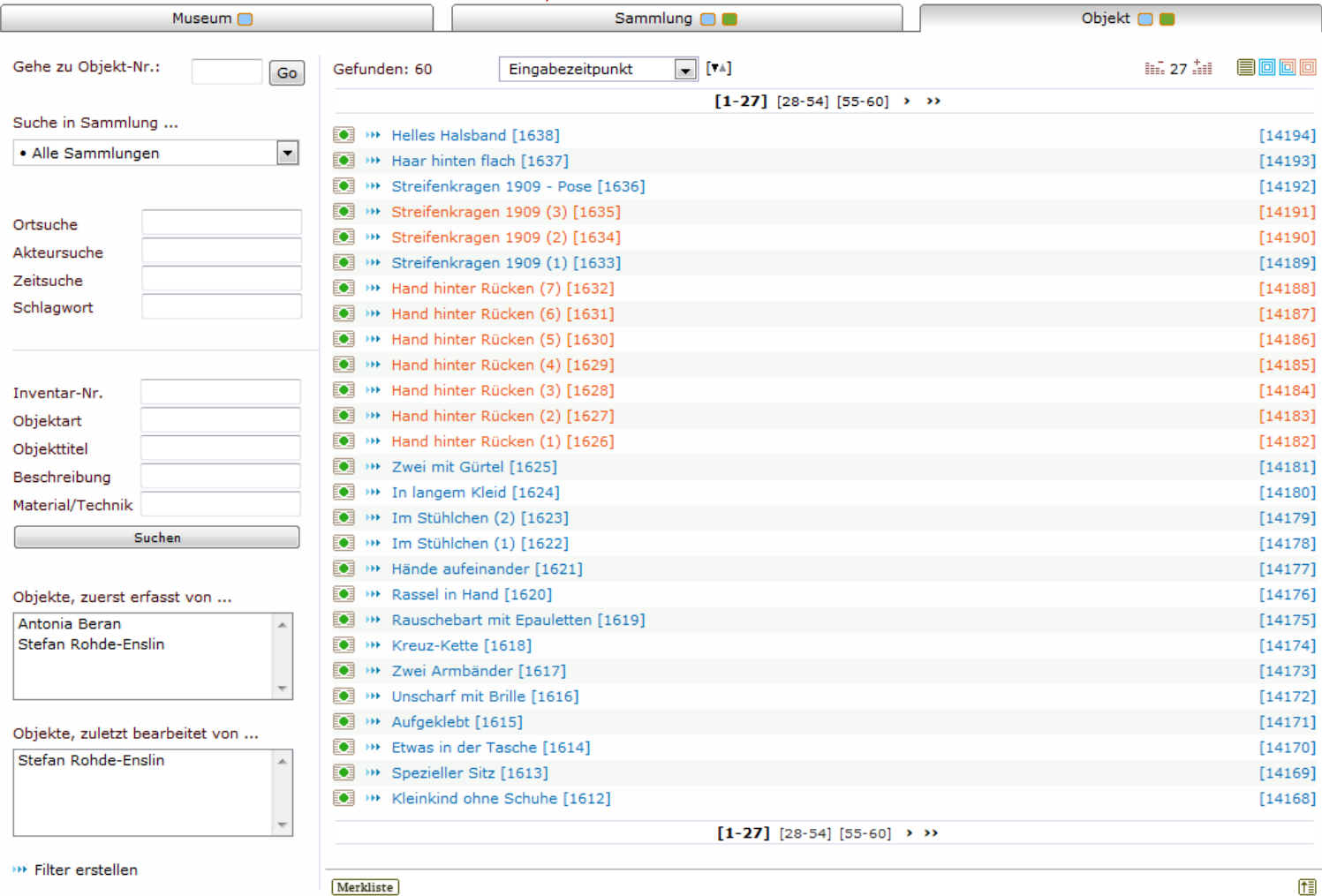

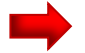

Das Kopfleisten-Symbol-Menu wurde überarbeitet.

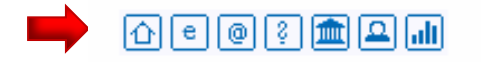

- o Wenn keine Untermenü-Punkte vorhanden sind, dann wird der Menü-Titel nicht mehr doppelt angezeigt (bisher erschien er in extra Zeile unterhalb des Symbols, unnötig)
- o Die @-Adressen wurden korrigiert
- $\circ$  Menüpunkt "Erläuterungen" (das Fragezeichen) wurde neu gestaltet (mit Zwischenzeilen)

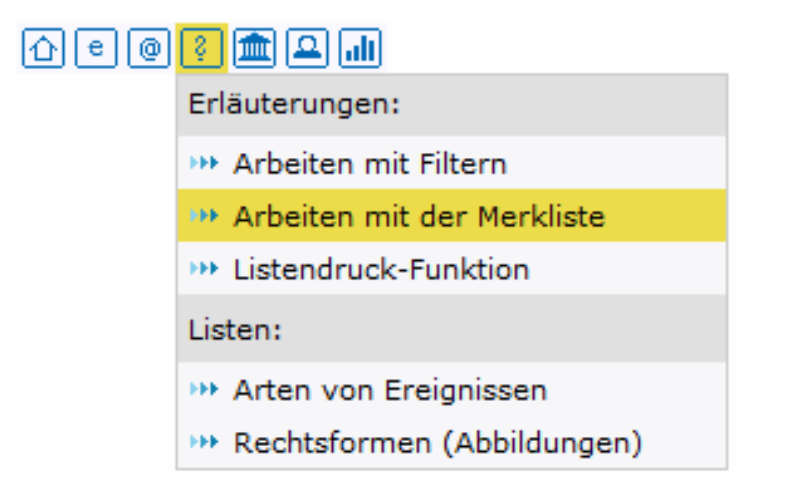

 $\circ$  Das "Einstellungen für das Museum"-Symbol wurde erneuert (bisher stand dort ein kleines "m", jetzt der eher übliche "Säulentempel"). Das neue Symbol wird jetzt auch auf der Seite für die Angaben zum Museum verwendet um von dort aus "Einstellungen für das Museum" zu erreichen.

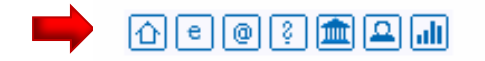

o Menüpunkt "Persönliche Einstellungen" wurde neu gestaltet

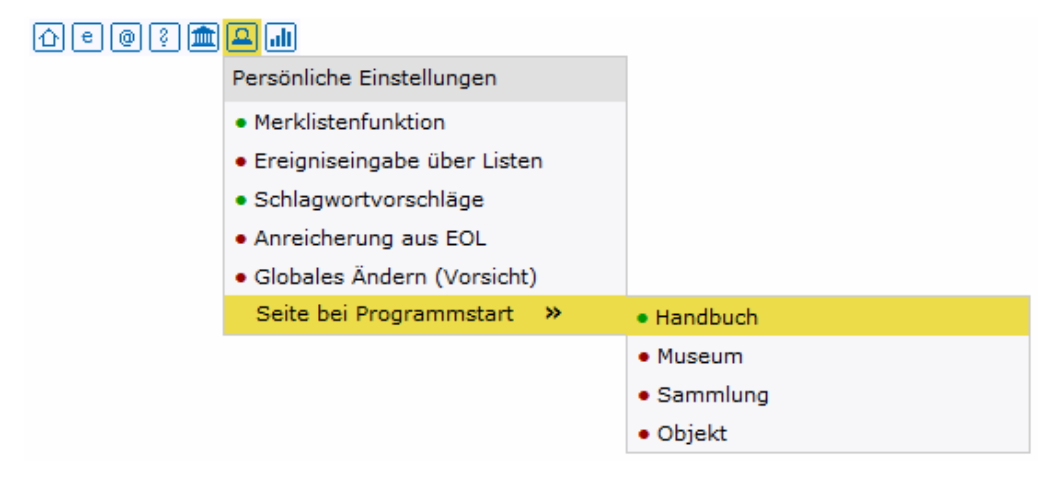

#### Größere Neuerung:

Bisher öffnete ein Klick auf das "Persönliche Einstellungen"-Symbol eine neue Seite. Von dieser Seite musste man sich mühsam den Weg zurück suchen.

Jetzt kann man (fast) jederzeit die "Persönlichen Einstellungen" ändern ohne die Seite, auf der man sich gerade befindet wirklich zu verlassen.

Einige Untermenü-Punkte der jetzt verschwundenen Seite wurden gestrichen oder verschoben:

- "Lupenfunktion an/aus" entfällt kann man ja jederzeit in Objektbearbeitungs-ansicht einstellen
- Schalter für "Zusatz" und "Objektverwaltung" entfallen dafür gibt es neues Kopfleistensymbol (erscheint, wenn Objektbearbeitung aktiviert ist [übernächste Folie])

#### [ Neue Funktion eingeführt: "Schlagwortvorschläge" (Eigene Erklärung folgt) ]

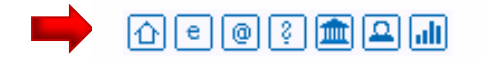

 $\circ$  Menüpunkt "Persönliche Einstellungen" wurde neu gestaltet

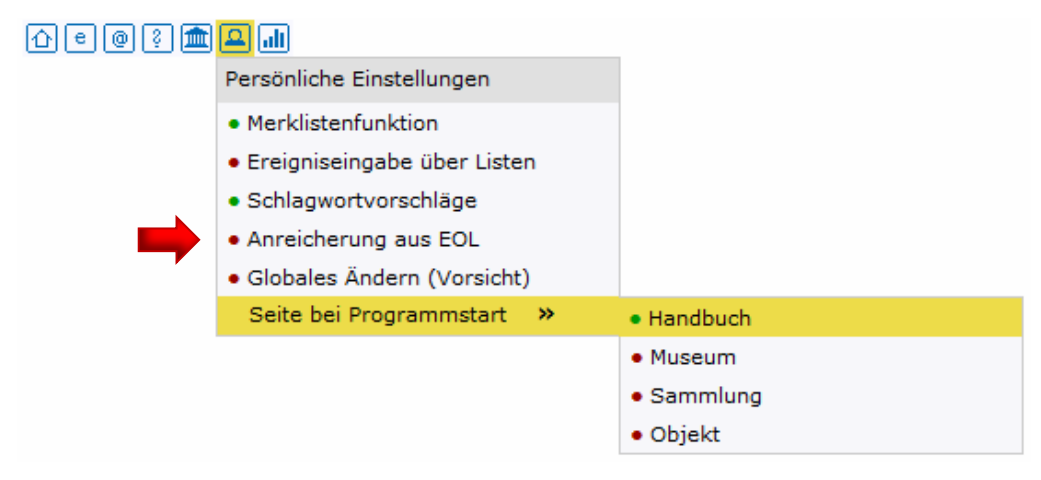

#### Größere Neuerung:

Neu im Menü "Persönliche Einstellungen" ist der Punkt "Anreicherung aus EOL". Diese Funktion, die aus dem (wissenschaftlichen) Objekttitel (biologischer Objekte) automatisch die volkstümlichen Bezeichnungen in vielen Sprachen aus der "Encyclopedia af Life" geholt und in die Objektbeschreibung eingefügt hat, war bisher stets präsent als grünes Kreuz rechts vom Objektbeschreibungsfeld. Sie wurde jedoch nur sehr selten benutzt.

Jetzt ist diese Funktion standardmäßig ausgeschaltet, lässt sich über das "Persönliche Einstellungen"-Menü aber jederzeit wieder anschalten.

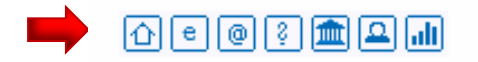

 $\circ$  Menüpunkt "Registerkarten" wurde eingeführt (nur bei Objektbearbeitung sichtbar)

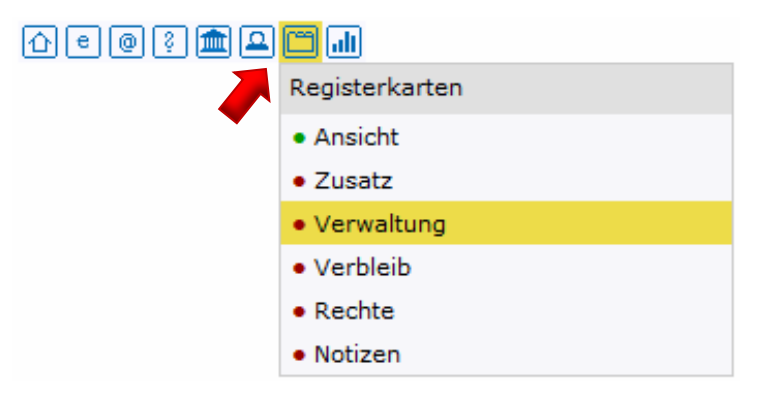

### Größere Neuerung:

Bisher gab es zwei einzelne Symbolschalter für Registerkarte "Zusatz" (ZU) und für "Objektverwaltung" (OV). Mit dem zweiten Schalter (OV) konnte man mehrere Registerkarten gleichzeitig aktivieren oder deaktivieren.

Jetzt kann jede Registerkarte einzeln an- oder abgeschaltet werden.

Vorteil: Es können jetzt leicht weitere Registerkarten eingeführt werden. Jeder kann besser bestimmen, welche Karten er verwenden möchte und welche nicht.

[ Eine erste neue Registerkarte wurde eingeführt: "Ansicht" (Eigene Erklärung folgt) ]

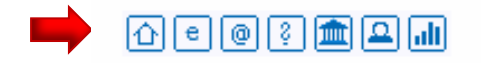

### Für alle Einträge des Menüs gilt:

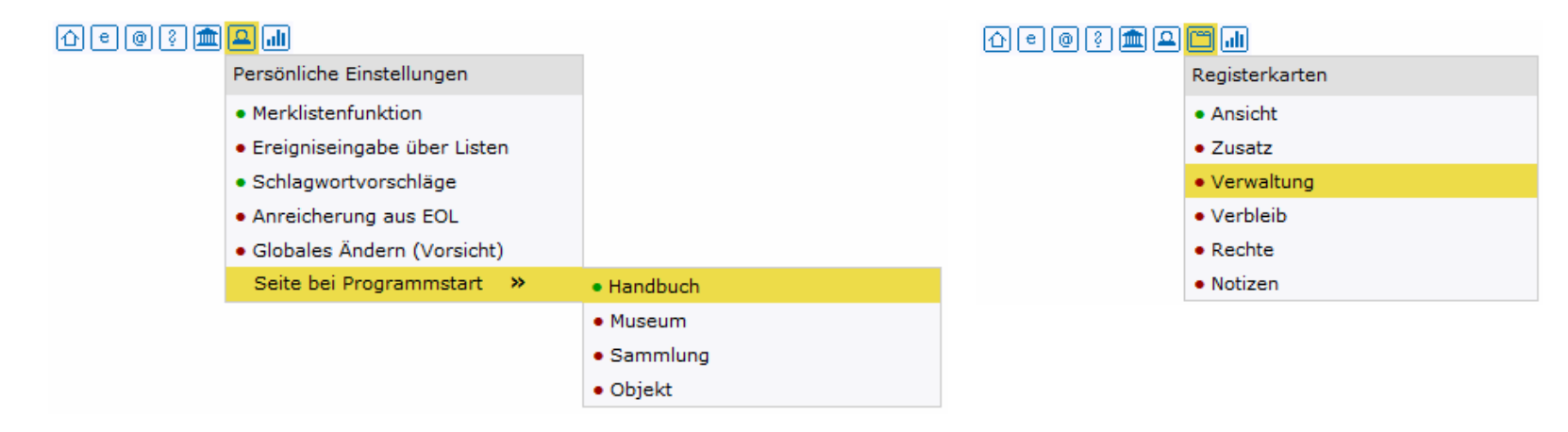

- Aktiviert oder deaktiviert wird durch Klick auf den Menüeintrag.
- Ein roter Punkt gibt an, dass ein Menüpunkt nicht aktiviert ist.
- Ein grüner Punkt gibt an, dass ein Menüpunkt aktiviert ist.
- Welchen Menüeintrag man gerade bearbeitet, das zeigt der gelbe Hintergrund der vom Mauszeiger berührten Zeile.
- Alle Einstellungen werden gespeichert und sind beim nächsten Anmelden aktiv.

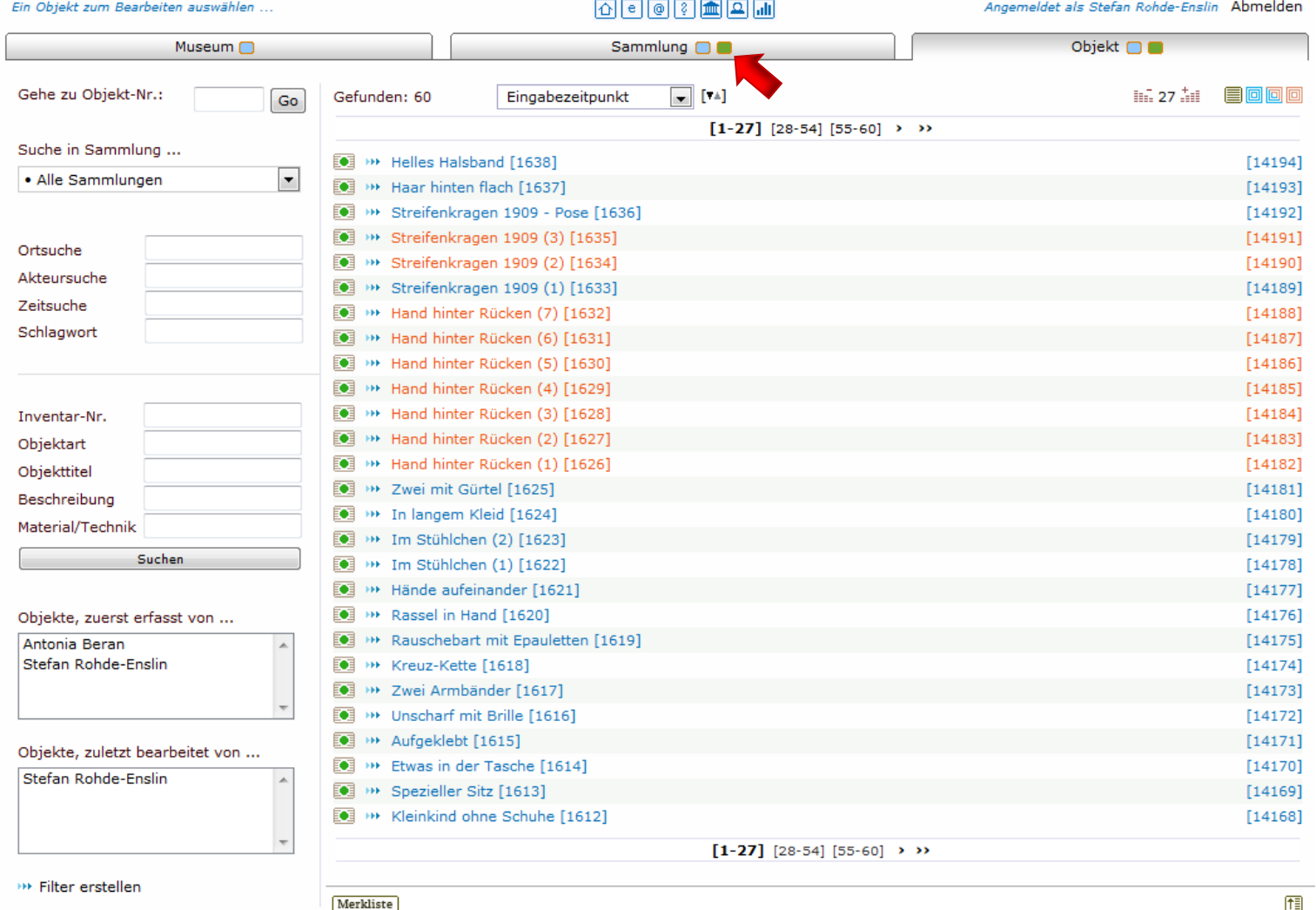

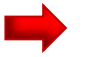

Neue "grüne und blaue Punkte" in Navigationszeile

Vor allem "kosmetische" Operation. Keine Funktionsänderung

Ein Objekt zum Bearbeiten auswählen ...

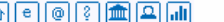

k

Angemeldet als Stefan Rohde-Enslin Abmelden

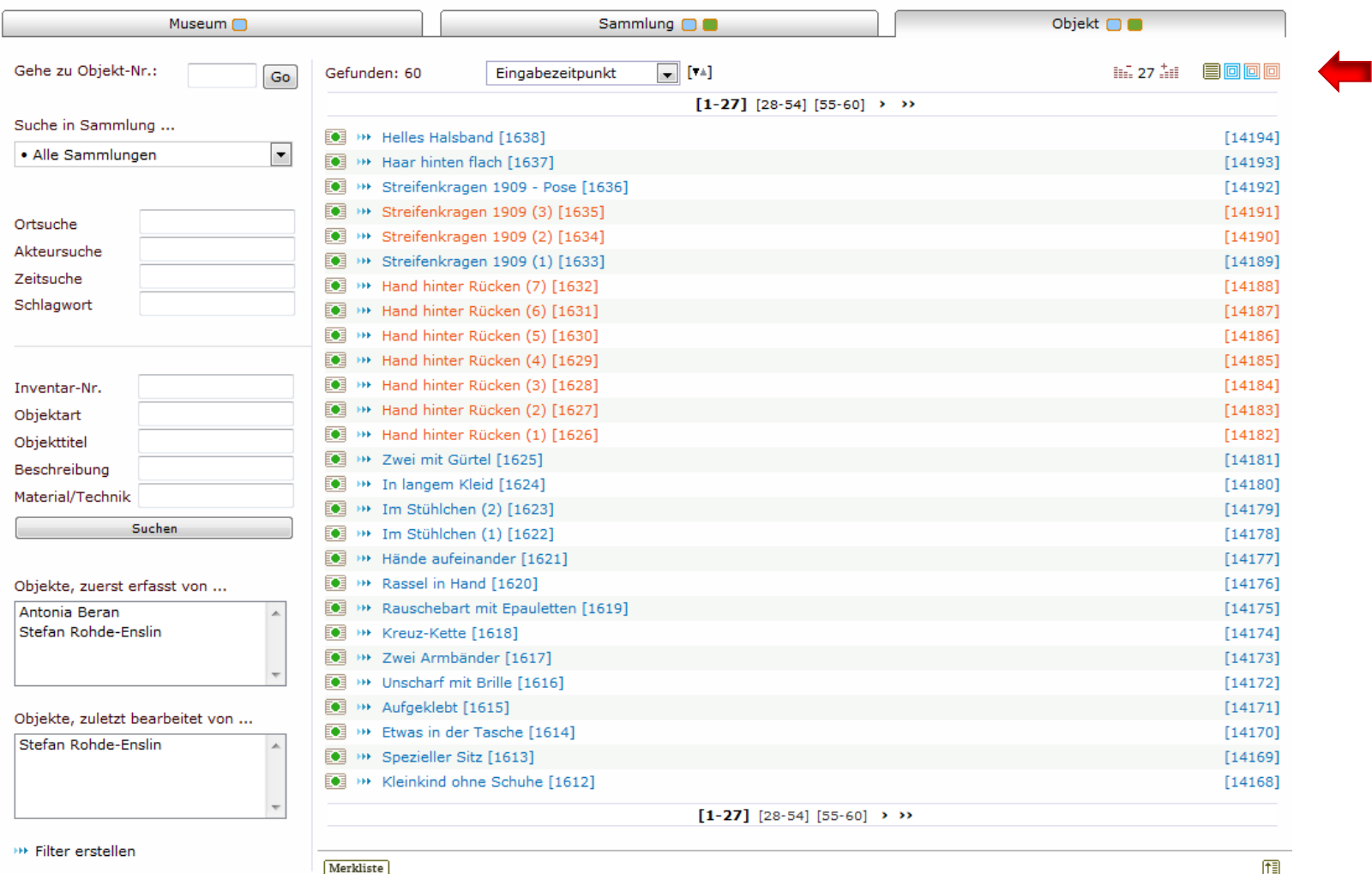

Neue Anordnung und neues Element in "Kopfzeile der Objektliste"

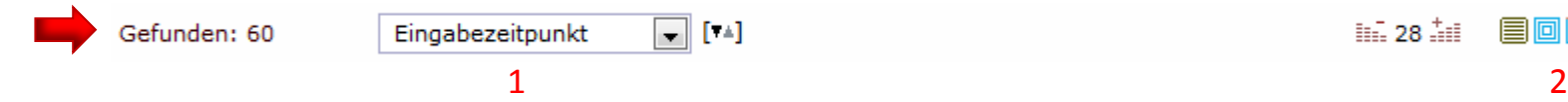

- Klappmenu (1) ist nach links gerutscht, macht Platz (besser für schmale Bildschirme)
- Symbole (2) rechts sind jetzt quadratisch, gibt mehr Platz (besser für schmale Bildschirme)
- Reparatur: Sortierung nach Inventarnummer lieferte u.U. seltsame Reihenfolge

#### Größere Neuerung:

Sie können jetzt die Zahl der Objekte pro Seite bestimmen. Die Einstellung wird gespeichert und ist beim nächsten Anmelden wieder aktiv.

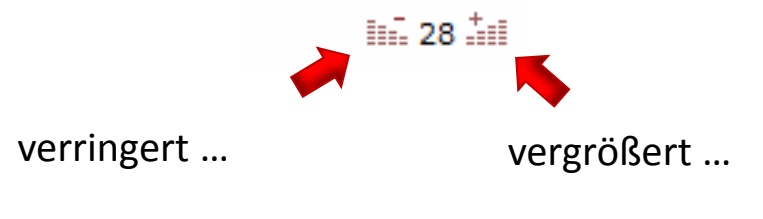

… die Zahl anzuzeigender Zeilen (Objekte) um 1

Bisher stand die Zahl anzuzeigender Zeilen (Objekte) fest bei 36. Dies ist für Bildschirme mit geringer Auflösung zu viel gewesen.

Jetzt kann sich jeder die Anzahl einstellen, die für seinen Bildschirm passt. Weniger Scrollen ist nötig (u.U.)

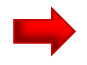

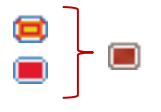

Bisher gab es zwei Symbole für "Löschen" (rot-gelb) und "Lösen" (rot). Jetzt gibt es nur noch ein Symbol für "Weg damit".

In der Praxis ist es den meisten wohl egal, ob sie eine Verknüpfung lösen oder etwas physisch vom Server (oder aus der Datenbank) löschen. So oder so wurde etwas Bestehendes vernichtet. Die Information ob man löst oder löscht war eher überflüssig.

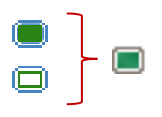

Bisher gab es zwei Symbole für "Neu hinzufügen" (grün) und "Neu hinzufügen, weitere Angaben nötig" (grün umrandet).

Jetzt gibt es nur noch ein Symbol für "Füge hinzu".

In der Praxis ist es egal, wenn noch weitere Angaben nötig sind, dann merkt man das auch ohne vorher schon gewarnt worden zu sein. Die Information, dass - im weiteren Verlauf - noch zusätzliche Angaben nötig sind, ist eher überflüssig. Tatsächlich wurden hier bisher die Symbole auch eher willkürlich verwendet (mal grün und mal grün-umrandet).

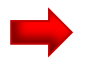

Für den PuQI (Publikations-Qualitäts-Index) – Balken wurde ein weniger prominentes Erscheinen umgesetzt.

Bisher hat der Balken den linken Bildschirm dominiert - jetzt fügt er sich harmonischer ein. Der neue Balken ist auch etwas kürzer wodurch die linke Spalte der Objekt-Bearbeitungsseite schmaler werden konnte (minimal).

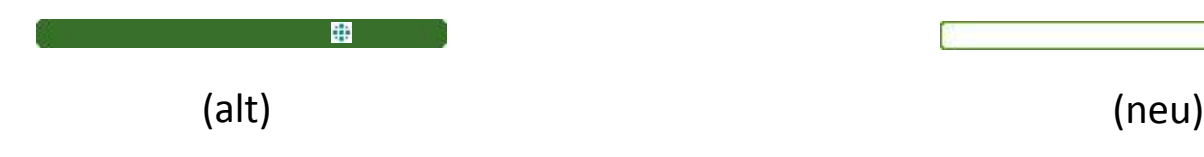

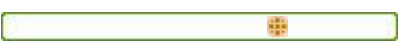

# Kleine und größere Neuerungen bei museum-digital (II)

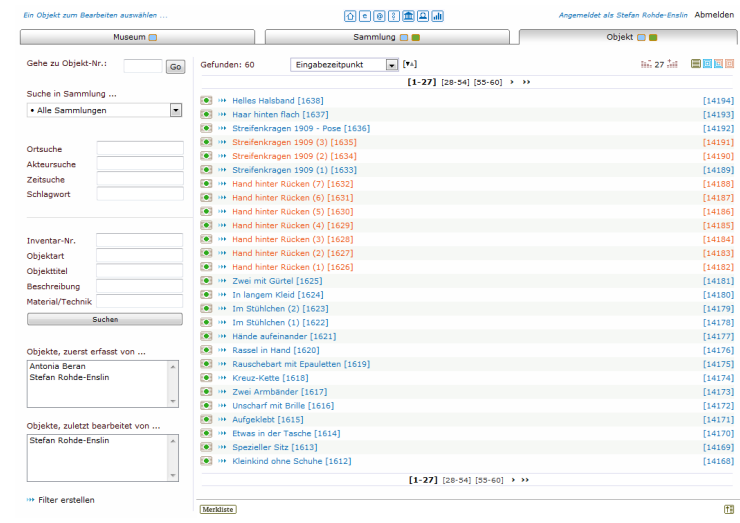

Teil 1: Kosmetik und ein wenig mehr Teil 2: Objektgruppenansicht (Nachtrag) Teil 3: Schlagwortvorschlagswesen Teil 4: Registerkarte "Ansicht" und IPTC

## Objektgruppen werden leichter erreichbar / sind leichter zu verwalten

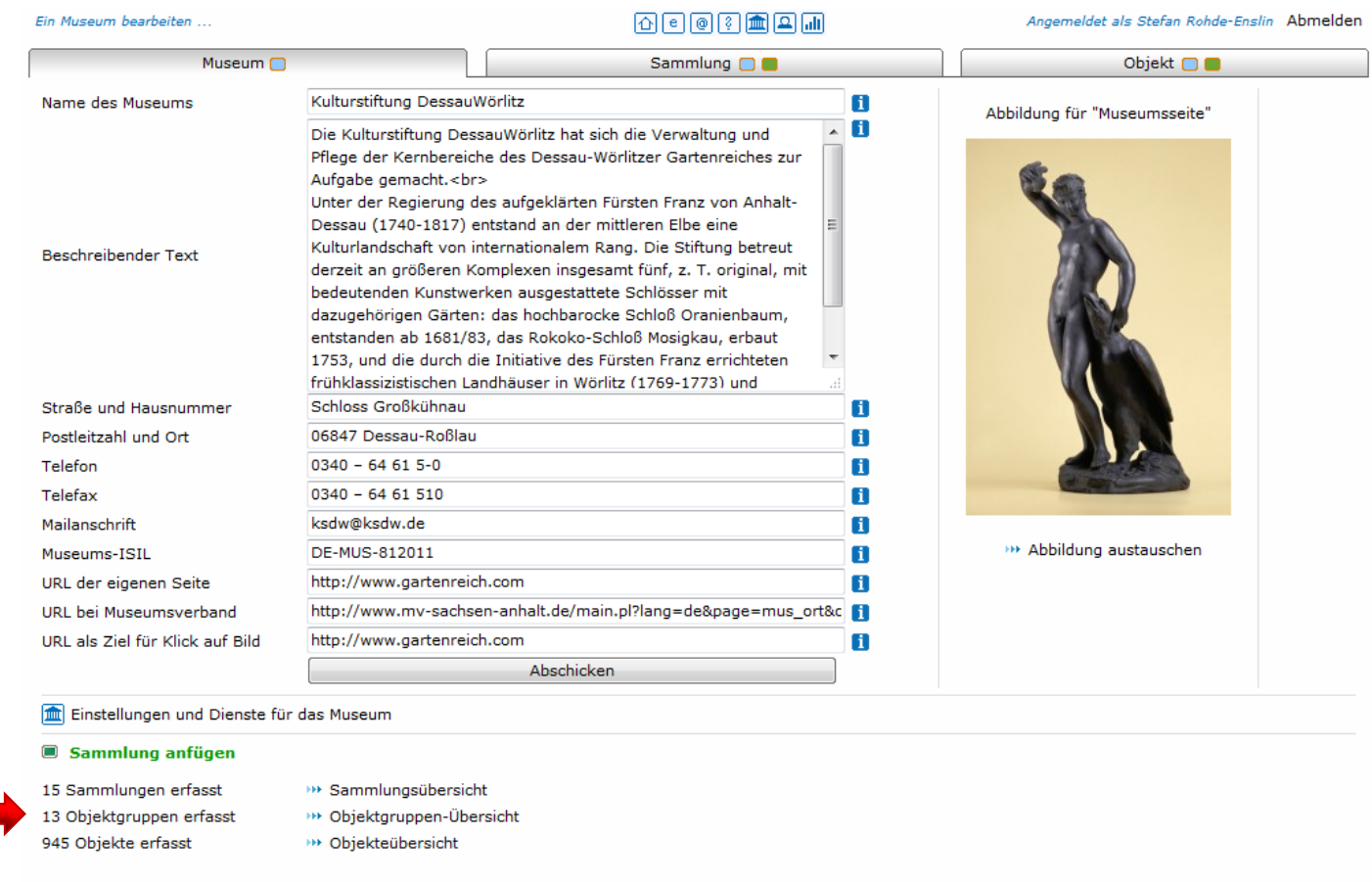

Neu (seit Dezember): Die "Museums-Seite" als Einstieg für die Objektgruppen-Übersicht

#### Objektgruppen werden leichter erreichbar / sind leichter zu verwalten

#### 同同国国国国

Angemeldet als Stefan Rohde-Enslin Abmelden

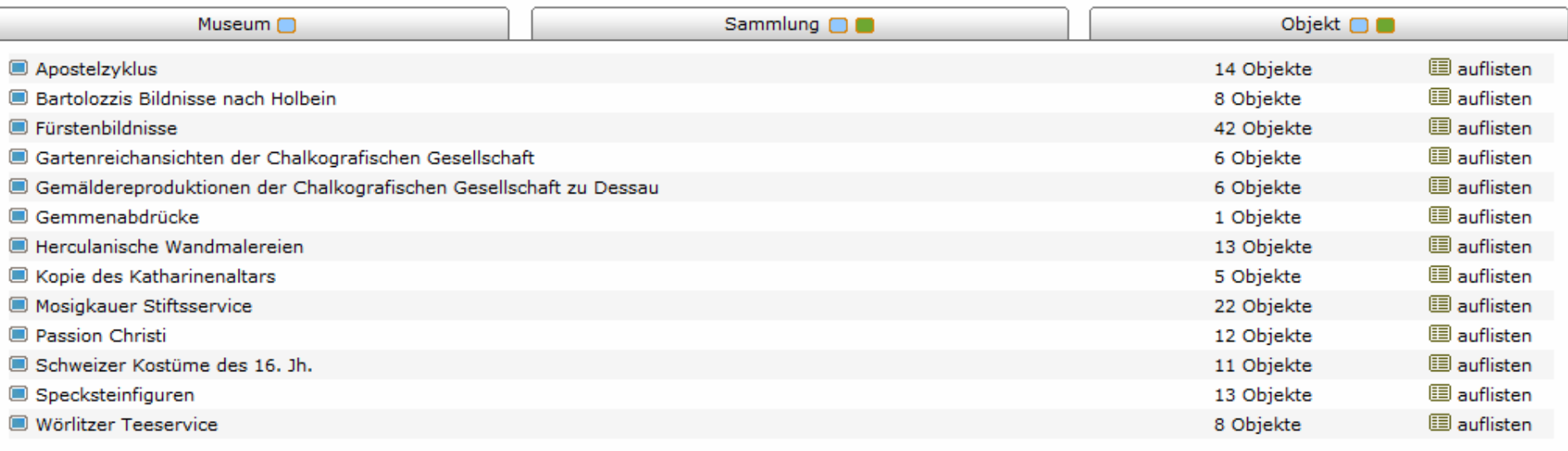

Liste der Objektgruppen. Klick führt zu Gruppe.

Überblick: Aktuelle Anzahl Objekte in Gruppe.

Direkter Zugang zur Listenfunktion (Auflistung der Gruppenelemente).

## Objektgruppen werden leichter erreichbar / sind leichter zu verwalten

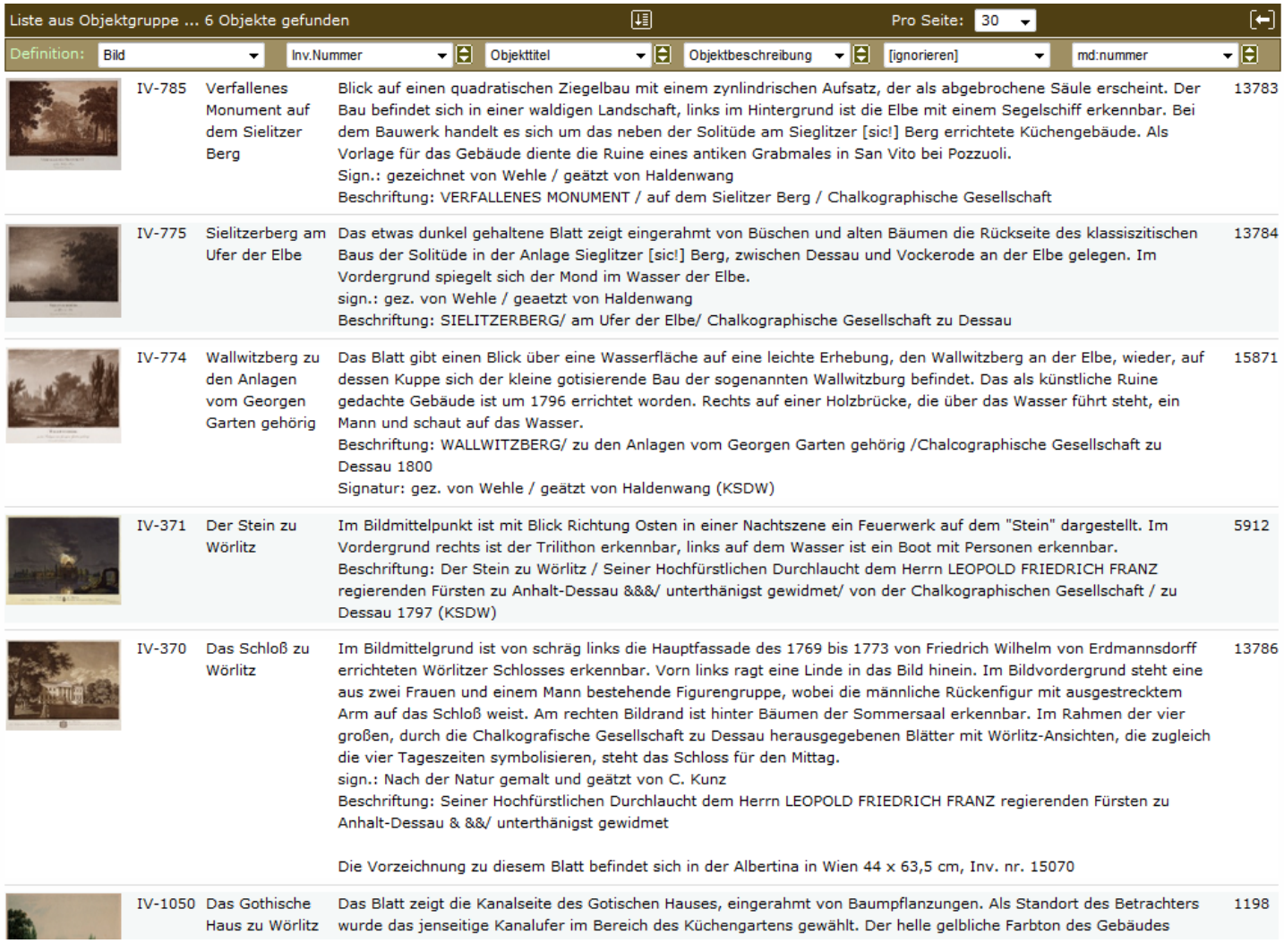

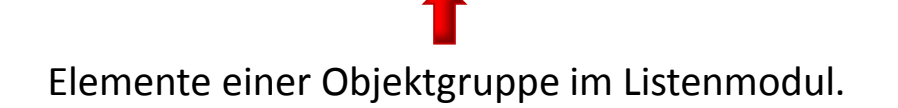

# Kleine und größere Neuerungen bei museum-digital (III)

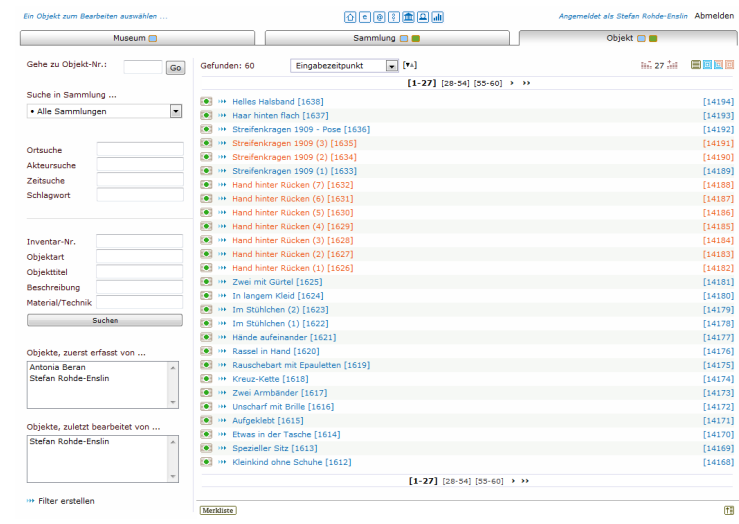

Teil 1: Kosmetik und ein wenig mehr Teil 2: Objektgruppenansicht (Nachtrag) Teil 3: Schlagwortvorschlagswesen Teil 4: Registerkarte "Ansicht" und IPTC

### Große Neuerung: Schlagwortvorschläge

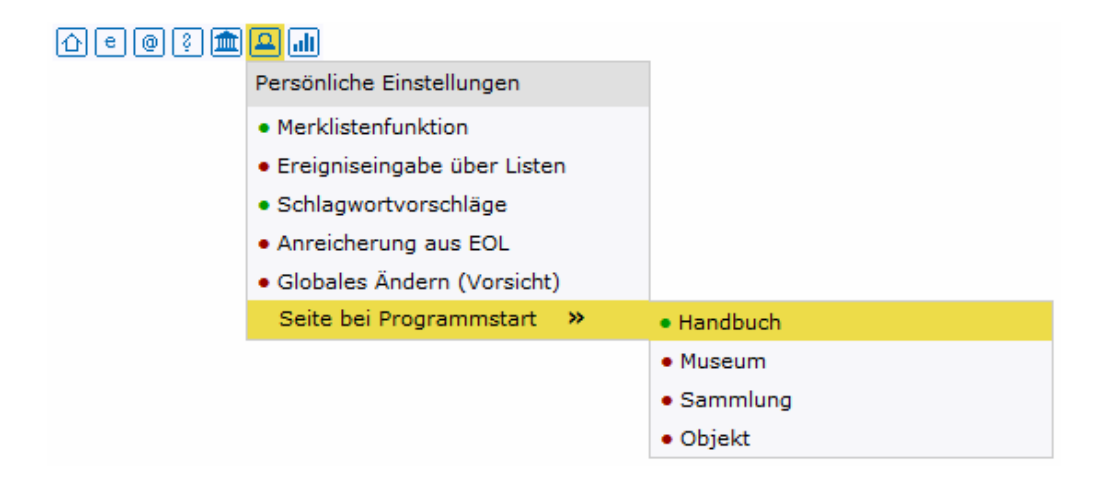

Die "Schlagwort-Vorschlagfunktion" ist standardmäßig eingeschaltet, lässt sich über das Menü "Persönliche Einstellungen" aber mit einem Klick ausschalten, falls Sie Ihnen nicht gefällt. Sobald die Funktion eingeschaltet ist erscheint im Objekteingabe-Basisfenster (dort, wo man die Schlagworte eingibt) ein neuer gelber Punkt:

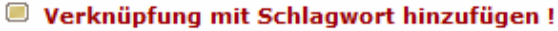

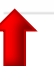

**AD@0面四面画** 

Angemeldet als Stefan Rohde-Enslin Abmelden

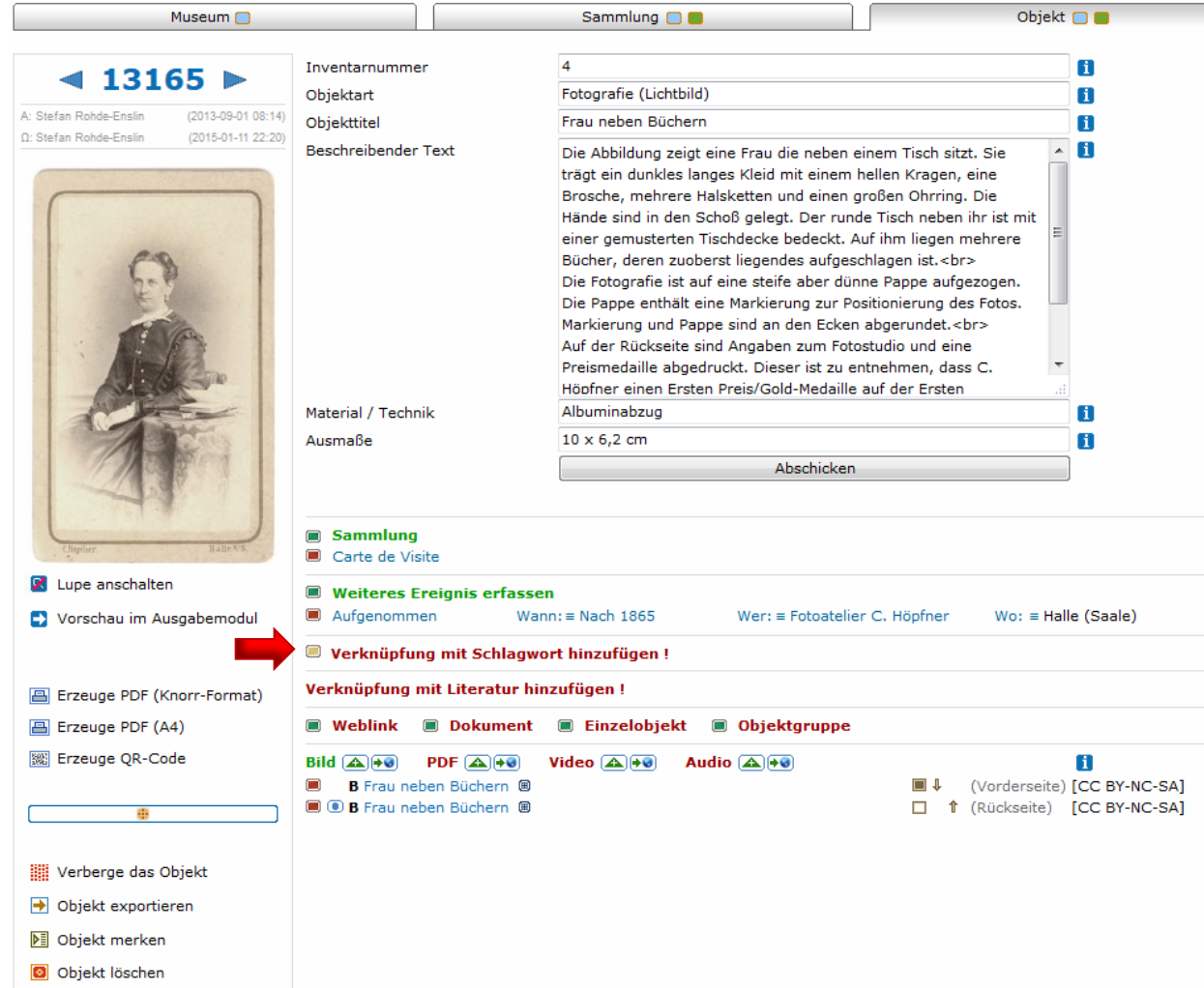

Beim Klicken auf diesen gelben Punkt passiert Folgendes:

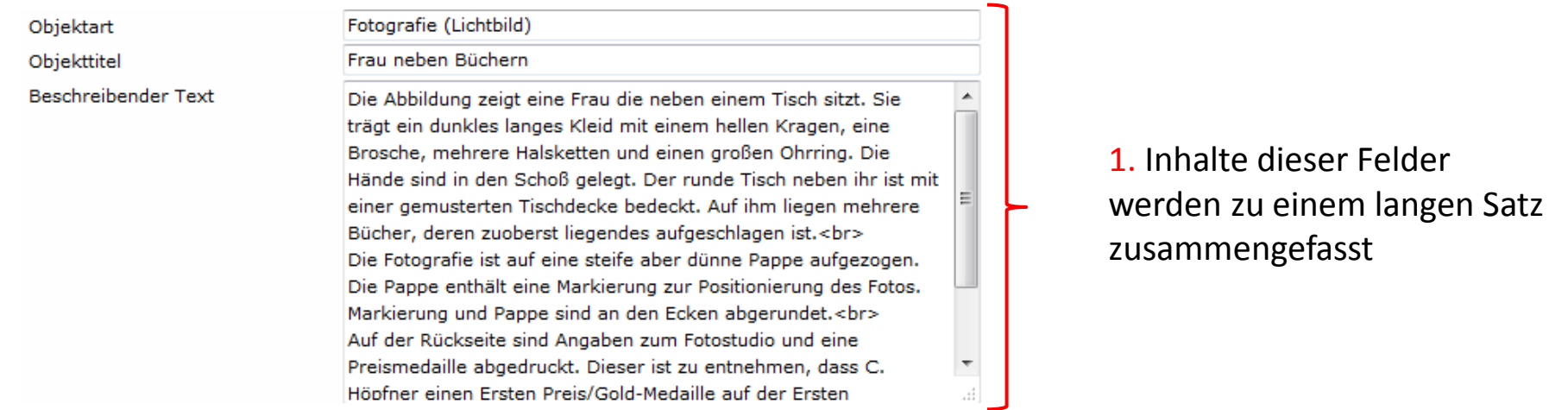

2. Aus dem langen Satz werden alle kleingeschriebenen Worte und alle Zahlen und Sonder- und Satzzeichen entfernt

3. Die übriggebliebenen Teile werden einzeln zu einem Server der Uni Leipzig geschickt (wortschatz.uni-leipzig.de)

4. Der Wortschatz-Server bildet das Lemma (die Grundform, also z.B. aus "Büchern" -> Buch) und schickt es zurück (nur dann, wenn es sich um echte Substantive handelt)

5. Die zurückgeschickten Grundformen werden geprüft: Falls Sie schon als Schlagwort, Ortsname, Personen-/Institutionenname oder als Zeitbegriff bei museum-digital bekannt sind, dann kommen sie in die Liste der Vorschläge

### 6. Jeder Begriff der Vorschlagsliste wird geprüft, ob er zu diesem Objekt schon als Schlagwort verwendet wird. Falls ja, wird er aus Liste entfernt

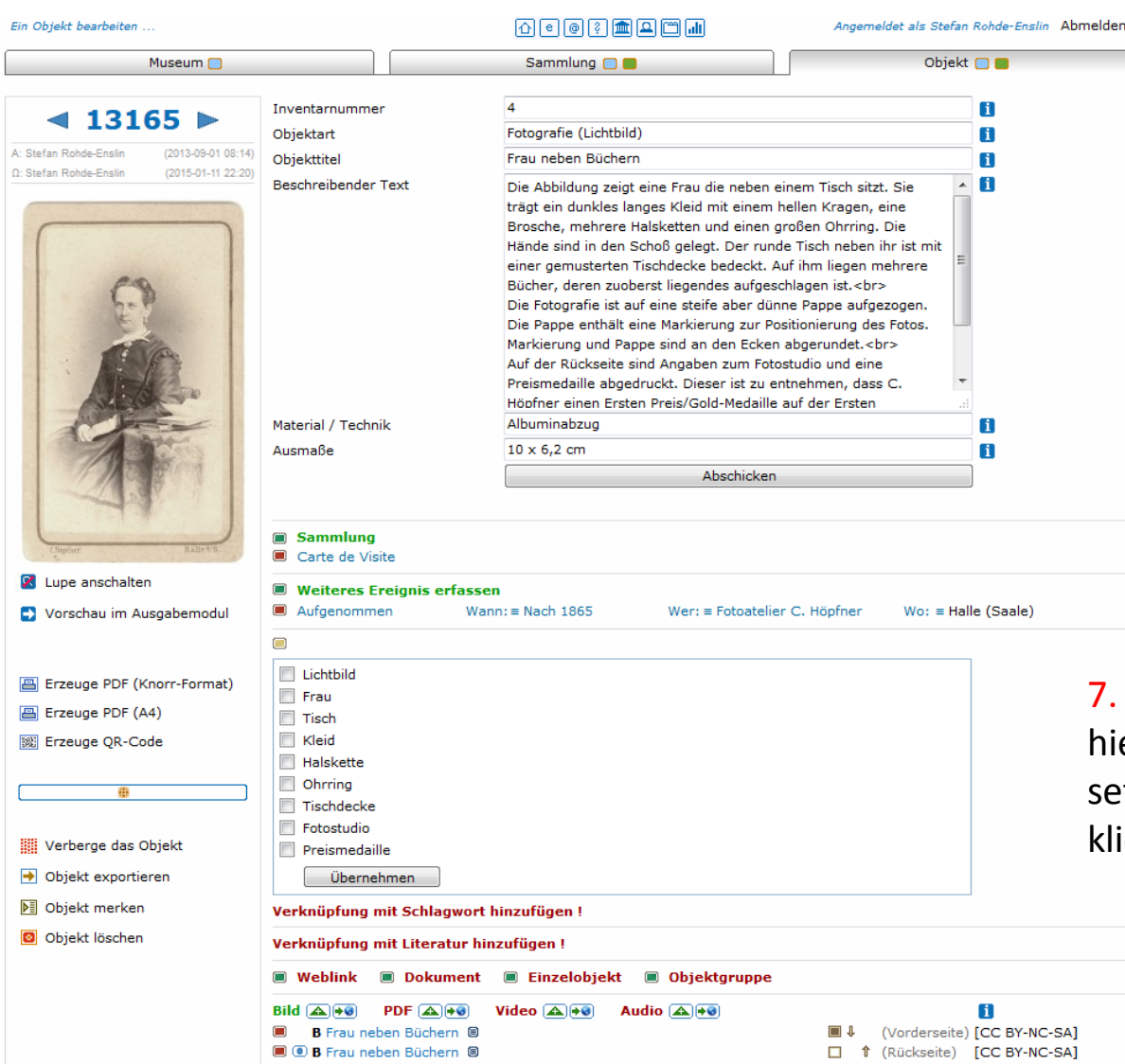

7. Vorschlagsliste wird präsentiert, er muss man nur noch Häckchen tzen und auf Übernehmen icken

Abwägung: "Natural Language Processing" und "Lemmatisierung" sind ziemlich komplexe Angelegenheiten. Das jetzt verfügbare Schlagwortvorschlags-System ist bei weitem nicht perfekt – manche Worte werden z.B. nicht gefunden – aber es tut, was es soll: Es macht Vorschläge.

Natürlich liefert es auch Vorschläge, die nicht unbedingt Sinn machen, denn es verlässt sich ja ausschließlich auf im Text vorkommende Worte und schlägt "Topf" vor, auch (und gerade) wenn im Text steht: "dies ist kein Topf".

Nacharbeit, d.h. das Einfügen oder Verknüpfen von passenden Schlagworten, ist in jedem Falle nötig, aber ein paar Vorschläge passen wahrscheinlich meistens doch und man spart auf diese Weise etwas Arbeit.

Probieren Sie es aus. Es wäre schön, wenn der/die ein oder andere von Ihnen mir nach einigem Gebrauch seine Erfahrungen mitteilt, vielleicht lässt sich die Funktion ja ohne großen Aufwand verbessern.

Im Menü "Persönliche Einstellungen" können Sie jederzeit die Funktion deaktivieren. Der gelbe Knopf (der jetzt standardmäßig vorhanden ist) verschwindet dann und alles ist wie zuvor.

# Kleine und größere Neuerungen bei museum-digital (IV)

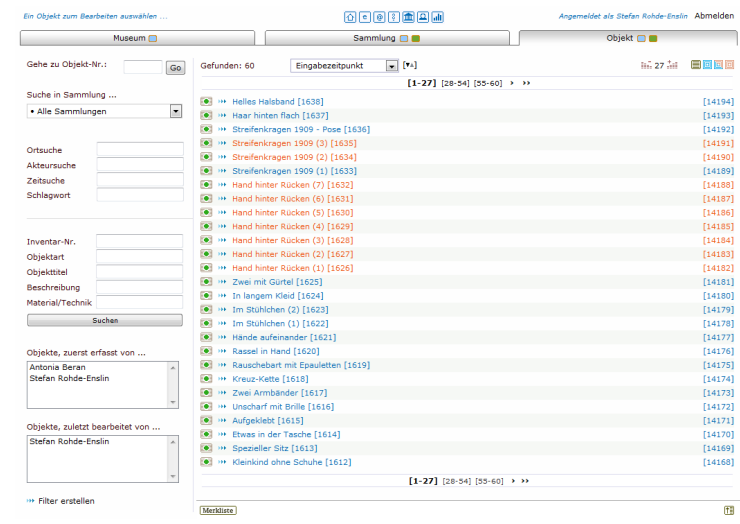

Teil 1: Kosmetik und ein wenig mehr Teil 2: Objektgruppenansicht (Nachtrag) Teil 3: Schlagwortvorschlagswesen Teil 4: Registerkarte "Ansicht" und IPTC

### Große Neuerung: Registerkarte "Ansicht" und IPTC

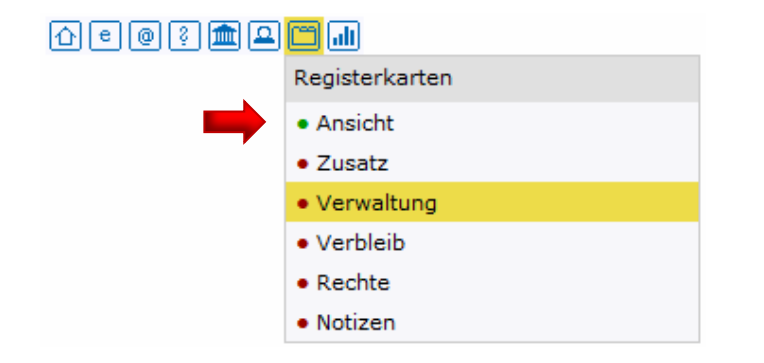

Die Registerkarte "Ansicht" ist standardmäßig ausgeschaltet. Sie lässt sich über das Menü "Persönliche Einstellungen" mit einem Klick einschalten. Ist diese Registerkarte eingeschaltet, so ersetzt sie die Bild- (und Ressourcennavigation), die sonst in einer unförmigen Tabelle am unteren Rand des Objektbearbeitungsfensters zu finden ist.

Wenn die Registerkarte nicht aktiviert ist, dann ist alles wie bisher und die Bild-(Ressourcen-) Navigation geschieht durch die genannte Tabelle.

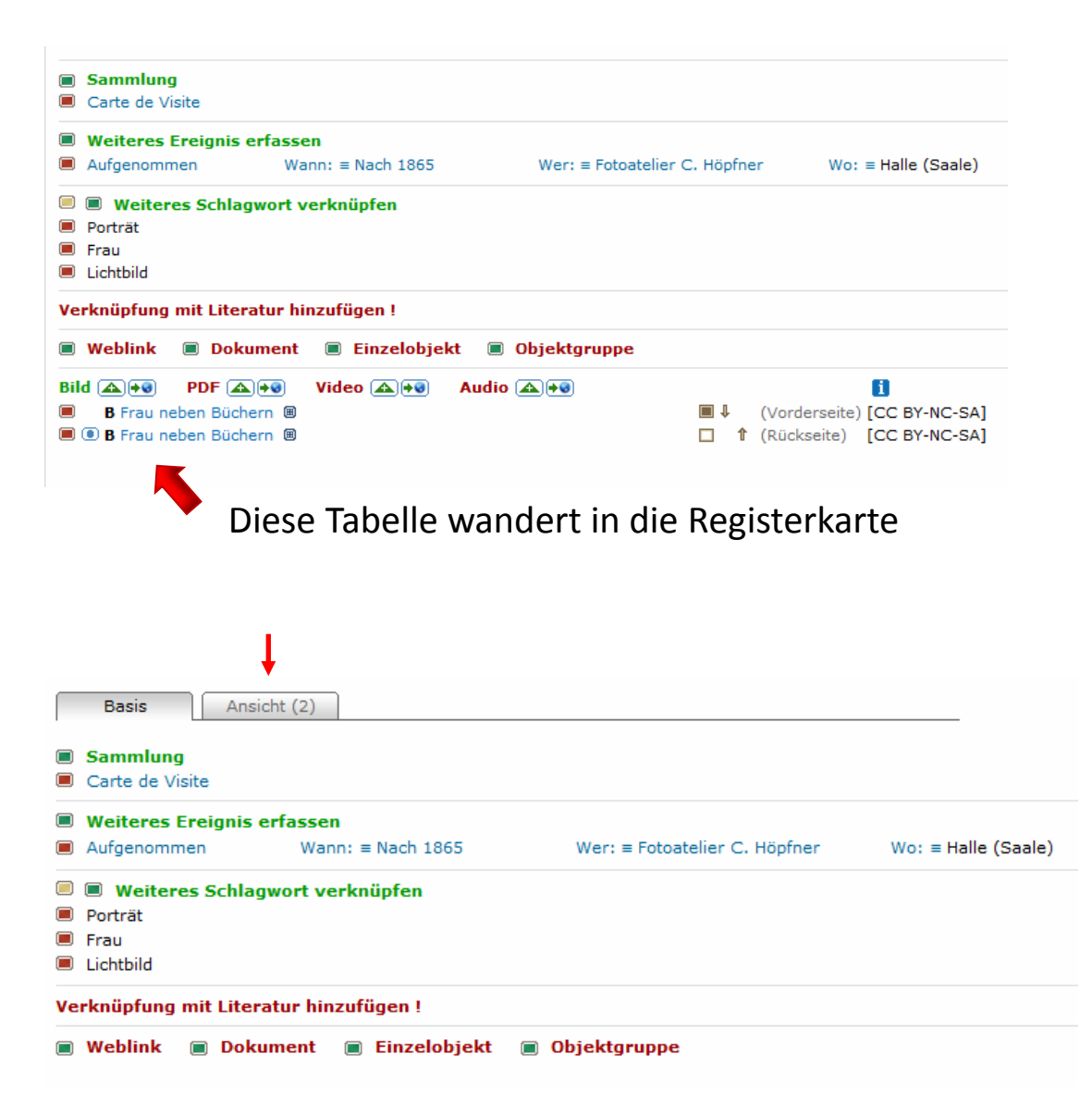

Vorteil: Die "Basis"-Registerkarte ist wesentlich aufgeräumter, v.a. bei langen oder vielen Bildtiteln. Dieser Vorteil hilft besonders bei kleinen Bildschirmauflösungen, der Zwang zu Scrollen ist reduziert.

Die Anzahl der Abbildungen / Ressourcen wird – ist die Registerkarte "Basis" gewählt – im Reiter der Karte "Ansicht" angezeigt, wenn es wenigstens eine Abbildung / Ressource gibt.

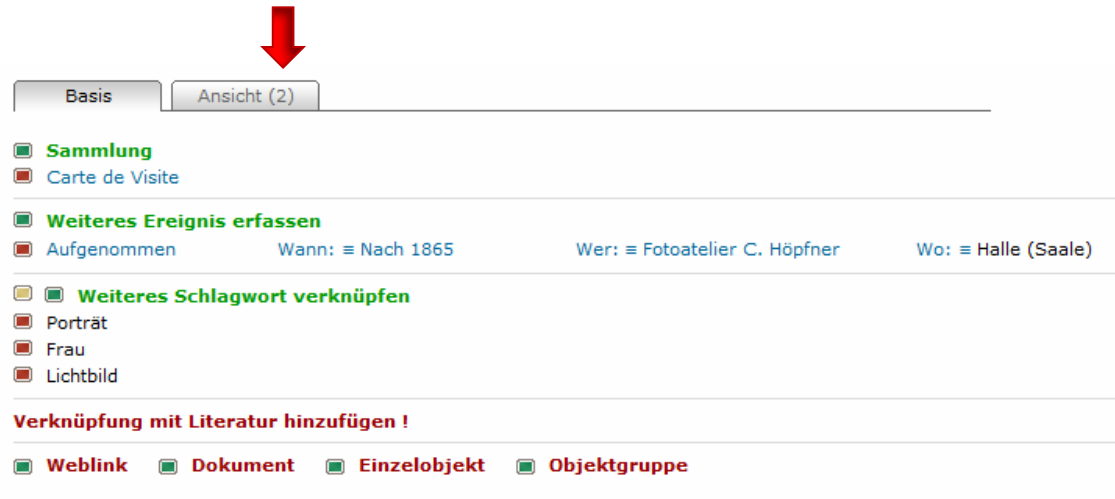

Art der Anzeige vorhandener Ressourcen im Reiter "Ansicht"

- 1. Keine Anzeige, d.h. keine Abbildung oder Ressource zum Objekt vorhanden
- 2. Anzeige der Art " $(2)$ " : Zwei Abbildungen vorhanden
- 3. Anzeige der Art " $(0|1)$ " : Keine Abbildung aber eine Ressource (PDF, ...) vorhanden

Die Grundeinstellung der Registerkarte "Ansicht":

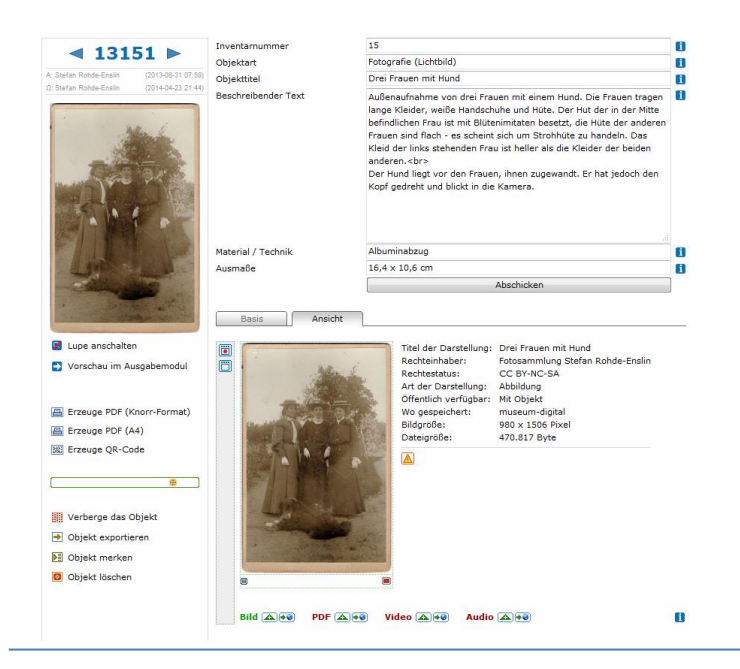

Inventarnummer

 $4169$ 

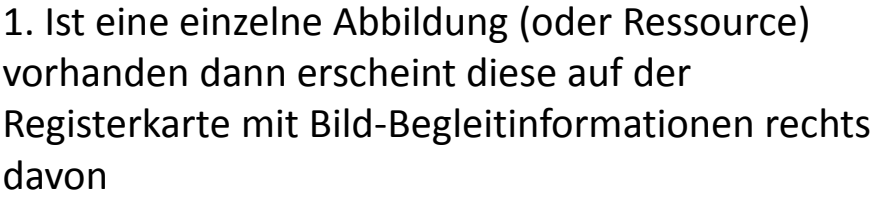

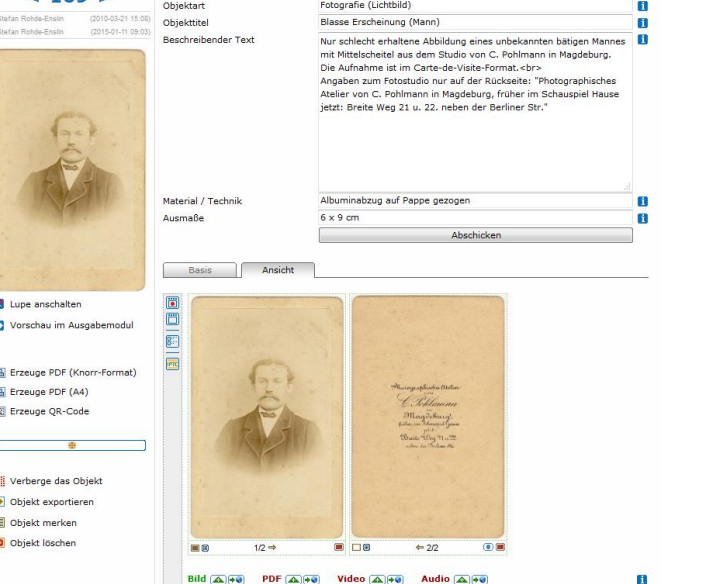

1002

 $\blacksquare$ 

2. Ist mehr als ein Abbildung (oder Ressource) vorhanden dann erscheint eine Tabelle aus den vorhandenen Voransichten der Abbildungen und Ressourcen (endlich kann man Vor- und Rückseite von Medaillen, Münzen oder Fotos nebeneinander betrachten)

3. Bei mehr als 20 Ansichten erscheinen kleinere Bilder in Tabelle (bessere Ladezeit)

(alle Einstellungen, die Sie hier vornehmen bleiben gültig, bis Sie sich aus dem Eingabe- und Bearbeitungstool abmelden)

Ansicht Basis Dieser "roter Punkt – grüner G  $\Box$ Punkt" – Schalter aktiviert oder deaktiviert die Bild-IPTC Uploadleiste. Thoingeaphisches Atotion Lehlmann Wenn Sie den roten Punkt Magdeburg drücken, dann verschwindet Buile Tilly 71 ... 12 die Leiste  $\Box$  $\odot$ 口画  $1/2 \Rightarrow$  $\Leftrightarrow$  2/2 Bild  $\boxed{\triangle}$  + 0 PDF  $\boxed{\triangle}$  +0 Video  $\boxed{\triangle}$  +0 Audio  $\boxed{\triangle}$  +0  $\mathbf{H}$ 

Dies ist die Bild-Uploadleiste

(alle Einstellungen, die Sie hier vornehmen bleiben gültig, bis Sie sich aus dem Eingabe- und Bearbeitungstool abmelden)

#### Nur bei aktivierter Bild-Uploadleiste sichtbar…

Dieser Schalter legt die Position der Bild-Uploadleiste fest: Unterhalb oder oberhalb der Abbildungen. Besonders dann, wenn es viele Abbildungen zu einem Objekt gibt kann es sinnvoll sein, sich die Leiste nach oben zu holen und so viel Scrollen bei weiteren Uploads zu sparen.

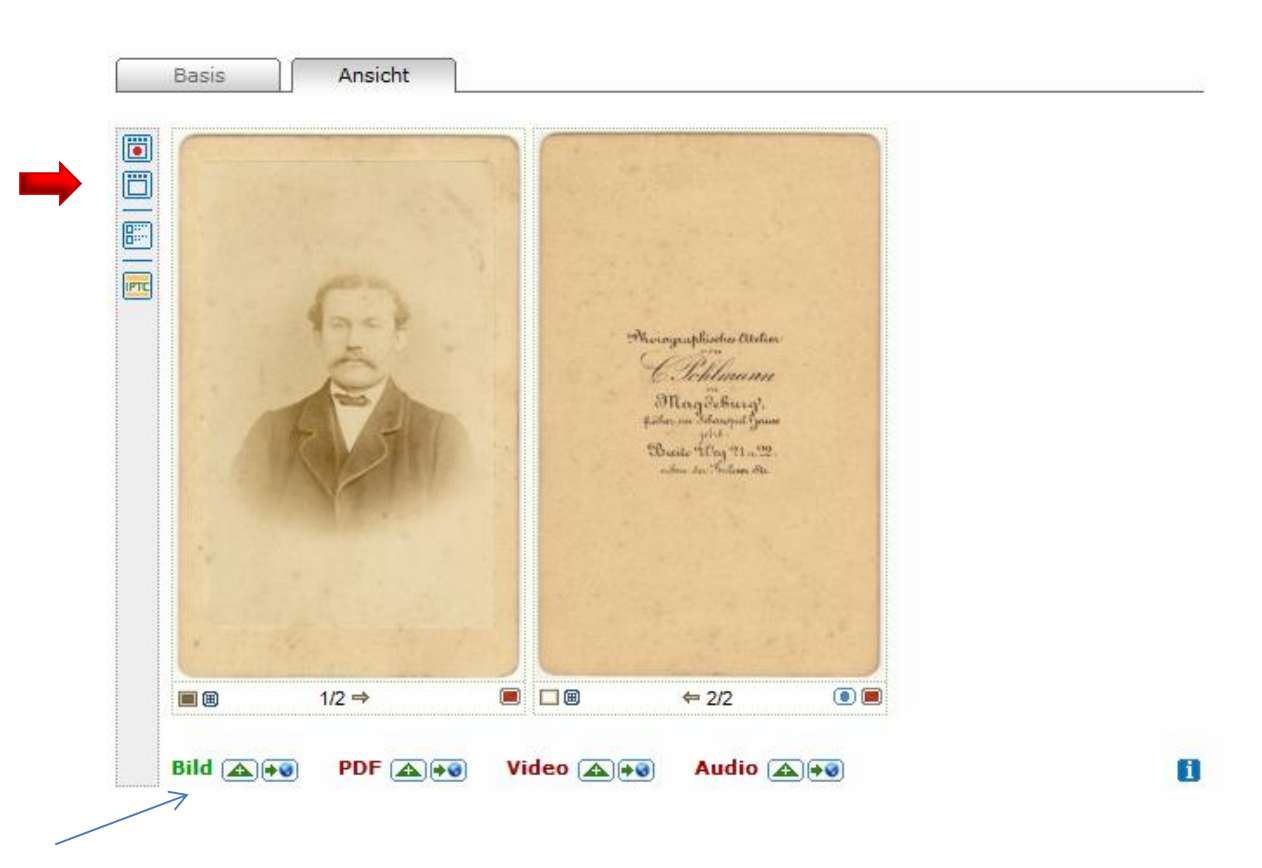

Dies ist die Bilduploadleiste unterhalb der Abbildungen.

(alle Einstellungen, die Sie hier vornehmen bleiben gültig, bis Sie sich aus dem Eingabe- und Bearbeitungstool abmelden)

Nur bei mehr als einer Abbildung / Ressource sichtbar…

Schalter für *Liste* (Abbildungen mit der Information dazu jeweils rechts davon untereinander) oder *Tabelle* (Abbildungen nebeneinander).

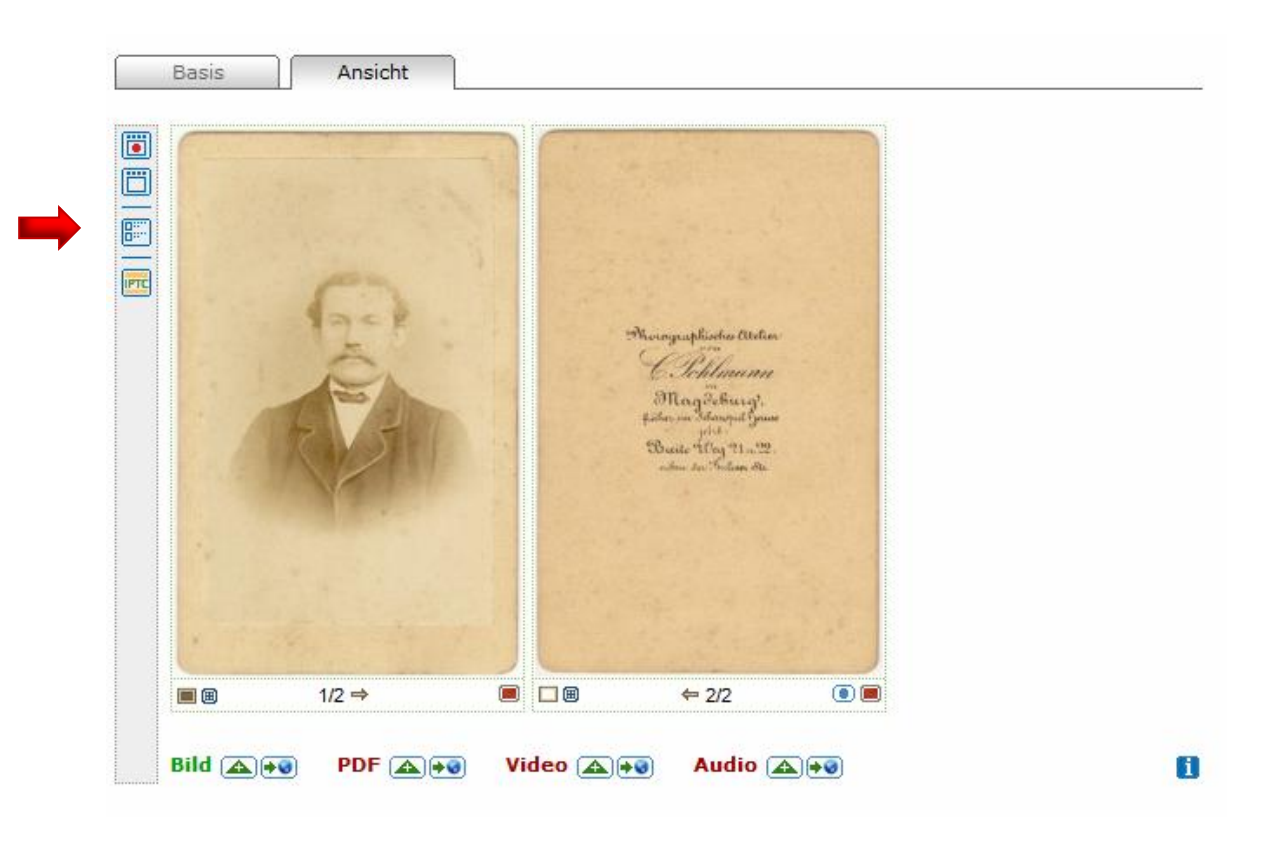

(alle Einstellungen, die Sie hier vornehmen bleiben gültig, bis Sie sich aus dem Eingabe- und Bearbeitungstool abmelden)

#### Nur in Tabellendarstellung aktiv… (anderenfalls stehen die Infos ja neben der Abbildung)

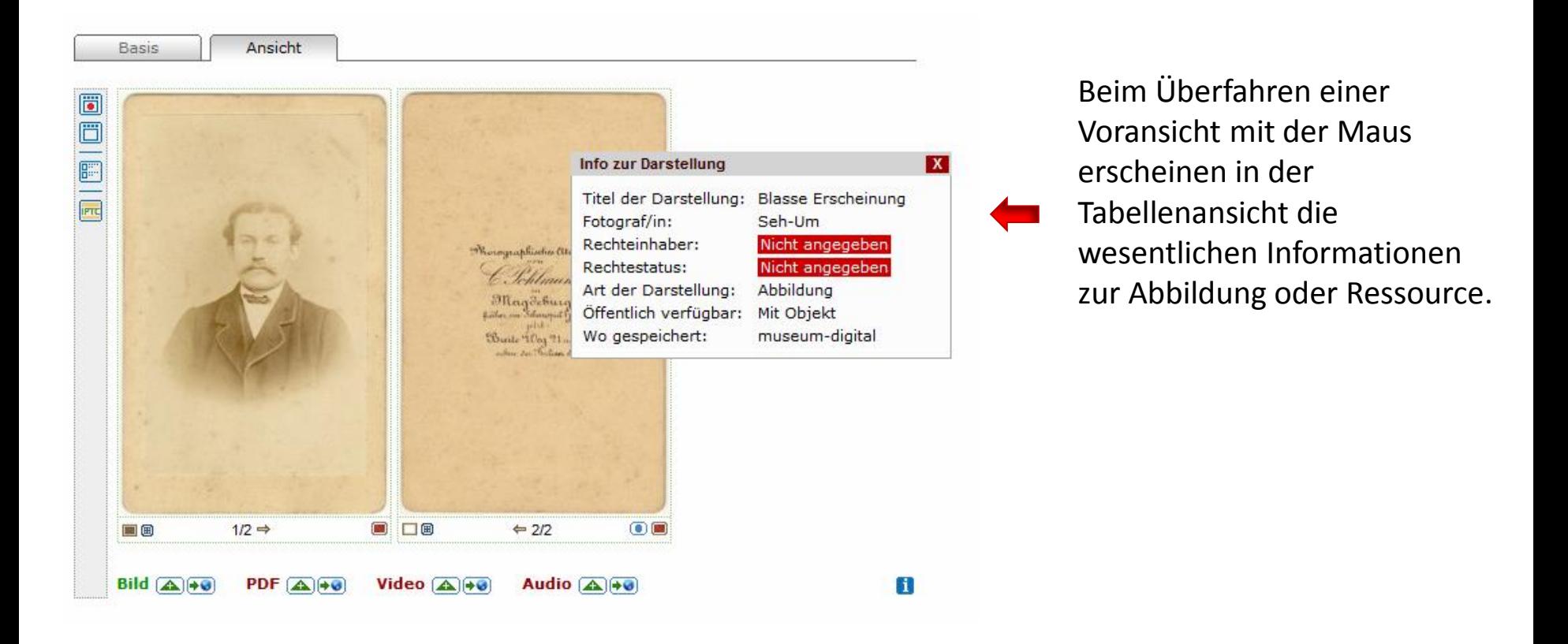

(alle Einstellungen, die Sie hier vornehmen bleiben gültig, bis Sie sich aus dem Eingabe- und Bearbeitungstool abmelden)

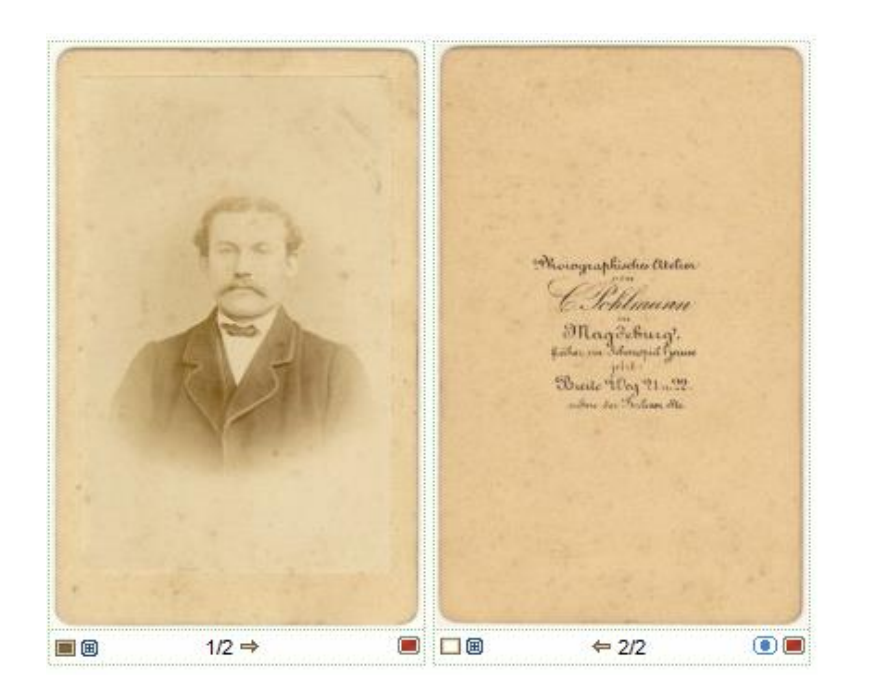

Die Symbole unterhalb einer einzelnen Abbildung sind die gleichen wie bisher:

- Brauner Kasten :: Zum Bestimmen der Hauptansicht des Objektes
- Schwarzes Grissel-Feld :: Große Ansicht in neuem Fenster
- Pfeile (rechts und links) :: Festlegen der Reihenfolge der Anzeige
- Blaues oder rotes Ei mit Punkt darin: Ansicht einzeln unsichtbar schalten
- Rotes Kästchen :: Einzelne Ansicht löschen

Und: Klick auf ein Bild selbst führt zum bekannten Abbildungsinformations-Fenster

Neuerung: Ab sofort werden sogenannte IPTC-Tags (IIM Standard) in die Bilddateien hineingeschrieben. Die vom *International Press Telecommunications Council* definierten Tags werden vielfach verwendet. (Leider ist es nur schwer ermittelbar, ob auch die Google-Bildersuche diese Tags verwendet.) Vor allem Journalisten und z.Zt. auch Verlage arbeiten auf diese Weise: Man schreibt die Informationen zu einem Bild in das Bild (die Datei) hinein und gibt so stets ein Bild plus der dazugehörigen Information in einem Stück weiter.

Durch das Setzen von IPTC-Tags gewinnen wir einen Eigentumsnachweis, denn der Rechteinhaber und Rechtestatus sind darin enthalten. Ebenfalls enthalten ist der Name des Fotografen (falls angegeben) und eine Beschreibung des Abgebildeten.

Bei museum-digital ist die Sache jetzt so geregelt, dass Sie keinesfalls neue / weitere Eingaben machen sollten. Es wird immer nur Vorhandenes in die Bilddateien hineingeschrieben. Bei neu heraufgeladenen Bildern passiert dies vollautomatisch, bei früheren Bildern können Sie dieses Hineinschreiben mit einem Klick aktivieren (Erklärung weiter hinten). Wenn Sie die Angaben zu einem Bild ändern, dann werden beim Speichern der Änderungen die IPTC-Daten automatisch aktualisiert.

Für die jetzt schon vorhandenen Abbildungen (das sind knapp 100.000) werde ich per Programm die IPTC-Tags automatisch einfügen. Also: Keine zusätzliche Arbeit nötig.

*… zurück zur Registerkarte "Ansicht" …*

Wenn Sie zu einem Objekt nur eine Abbildung heraufgeladen haben oder die Listenansicht für die Registerkarte aktiviert haben, dann erhalten Sie ungefähr folgende Ansicht:

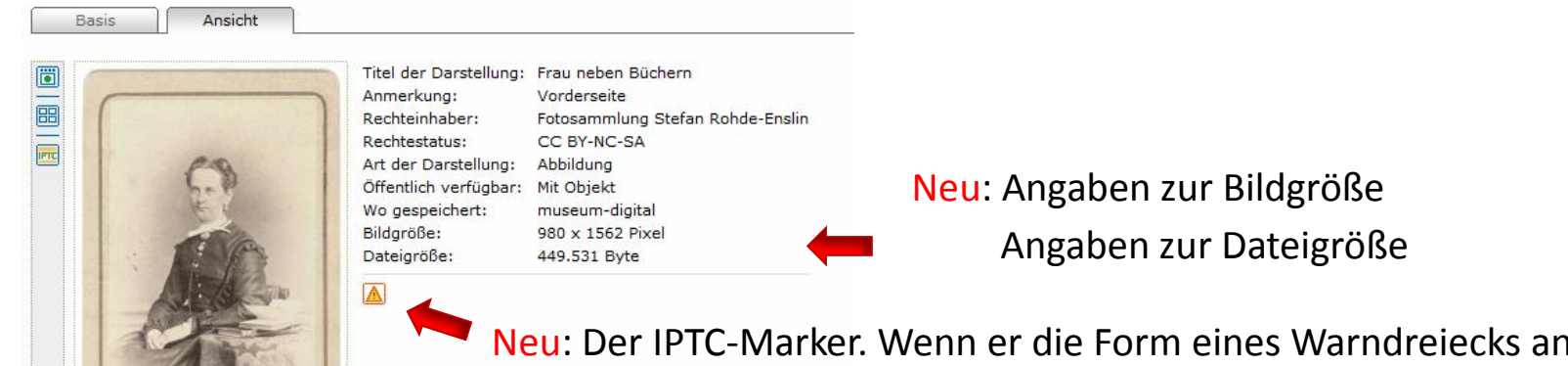

nimmt, dann liegen noch keine IPTC-Tags vor. Klicken Sie in diesem Falle einfach darauf und die IPTC-Tags werden geschrieben.

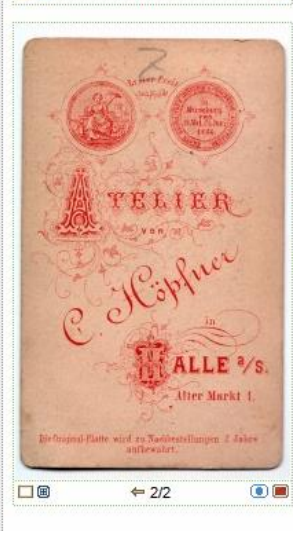

 $\overline{\mathbb{A}}$ 

 $1/2 \Rightarrow$ 

00

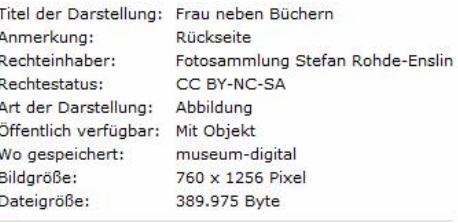

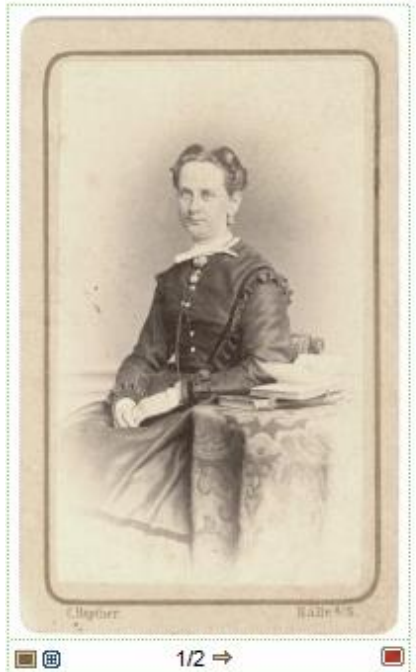

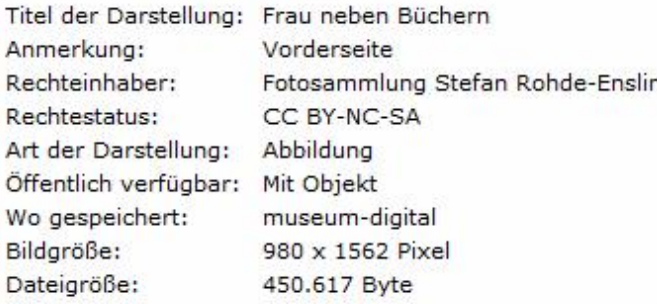

Neu: Der IPTC-Marker. Nach Klick auf Warndreieck, oder falls schon IPTC-Tags vorhanden sind, erscheint die Normalform des IPTC-Markers. Auch dies ist ein Schalter. Sie können jederzeit eine Aktualisierung der IPTC-Daten zum fraglichen Bild durch Klick darauf veranlassen – wird aber nicht so oft nötig sein. Berühren Sie diesen Schalter mit dem Mauszeiger können Sie jederzeit die IPTC-Daten im Bild angezeigt bekommen, etwa so:

 $\mathbf{x}$ 

#### **IPTC-Daten**

Obiect Name: Frau neben Büchern

Headline: Abbildung zu Objekt Inv.Nr. 4 von Fotosammlung Stefan Rohde-Enslin Caption/Abstract: Vorderseite - Die Abbildung zeigt eine Frau die neben einem Tisch sitzt. Sie trägt ein dunkles langes Kleid mit einem hellen Kragen, eine Brosche, mehrere Halsketten und einen großen Ohrring. Die Hände sind in den Schoß gelegt. Der runde Tisch neben ihr ist mit einer gemusterten Tischdecke bedeckt. Auf ihm liegen mehrere Bücher, deren zuoberst liegendes aufgeschlagen ist. Die Fotografie ist auf eine steife aber dünne Pappe aufgezogen. Die Pappe enthält eine Markierung zur Positionierung des Fotos. Markierung und Pappe sind an den Ecken abgerundet. Auf der Rückseite sind Angaben zum Fotostudio und eine Preismedaille abgedruckt. Dieser ist zu entnehmen, dass C. Höpfner einen Ersten Preis/Gold-Medaille auf der Ersten Sächsisch-Thüringischen Gewerbe- und Industrieausstellung in Merseburg vom 21. Mai bis zum 25. Juni 1866 gewonnen hat. Das Foto ist demnach frühestens 1866 entstanden. Source: Fotosammlung Stefan Rohde-Enslin Rights: CC BY-NC-SA

*… bleibt nur noch ein Schalter zu erklären …*

Ob in der Listen- oder Tableau-Ansicht: Sobald Sie mehr als eine Abbildung zum Objekt heraufgeladen haben erscheint dieser Schalter mit der Funktion "Aktualisiere die IPTC-Angaben in allen Bildern, die diesem Objekt zugeordnet sind". Das spart natürlich Arbeit.

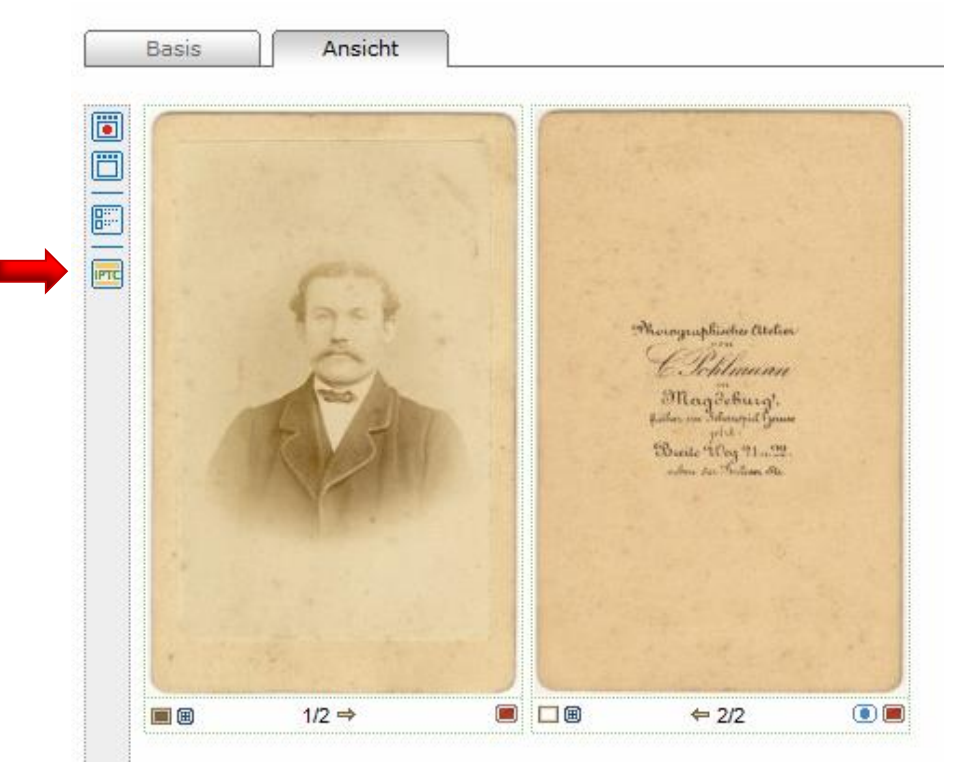

IPTC-Angaben sind eher selten zu aktualisieren, bei grundsätzlichen Änderungen, etwa den Angaben zu den Rechten geschieht das auch automatisch. Eigentlich müsste auch jede Änderung der Objektbeschreibung in den IPTC-Daten aller zum Obejekt gehörigen Bilder eingetragen werden. Das ließe sich ebenfalls automatisieren, würde aber u.U. sehr viel Rechenzeit kosten und den Server belasten. Wenn es keine größeren Änderungen in den Objektbeschreibungen gibt, dann ist es nicht weiter schlimm, wenn IPTC-Inhalt und (aktualisierte) Objektbeschreibung nicht 100% übereinstimmen.

### Abwägung:

Man kann die Registerkarte "Ansicht" nutzen und die IPTC-Tags dabei außer acht lassen. Sie werden, wo möglich, ohnehin automatisch aktualisiert.

Das Arbeiten mit der Registerkarte "Ansicht" ermöglicht

- den bildhaften Überblick über alle Objektabbildungen (statt bisher in Bildnamens-Tabellenform)
- lässt auf diese Weise leicht "doppeltes Heraufladen" erkennen
- bietet zusätzliche Informationen zu den Bildern (Bild- und Dateigröße)
- erlaubt die Aktualisierung und Anzeige der IPTC-Tags

… in den meisten Fällen ist es deshalb empfehlenswert diese Registerkarte zu verwenden, vor allem auch weil dadurch die unter Umständen sehr unförmige Tabelle am unteren Rand der Registerkarte "Basis" verschwindet und diese "Basis"-Karte so an Übersichtlichkeit gewinnt.

Wenn Sie die Registerkarte "Ansicht" nicht aktivieren, dann funktioniert alles so wie bisher.

Bitte testen Sie es aus. Kommentare und Verbesserungsvorschläge sind sehr willkommen.